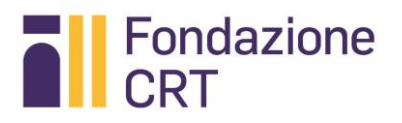

# VIVOMEGLIO

MANUALE DI RENDICONTAZIONE ONLINE

Aggiornamento: 23.10.2017

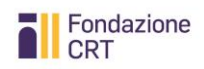

# Sommario

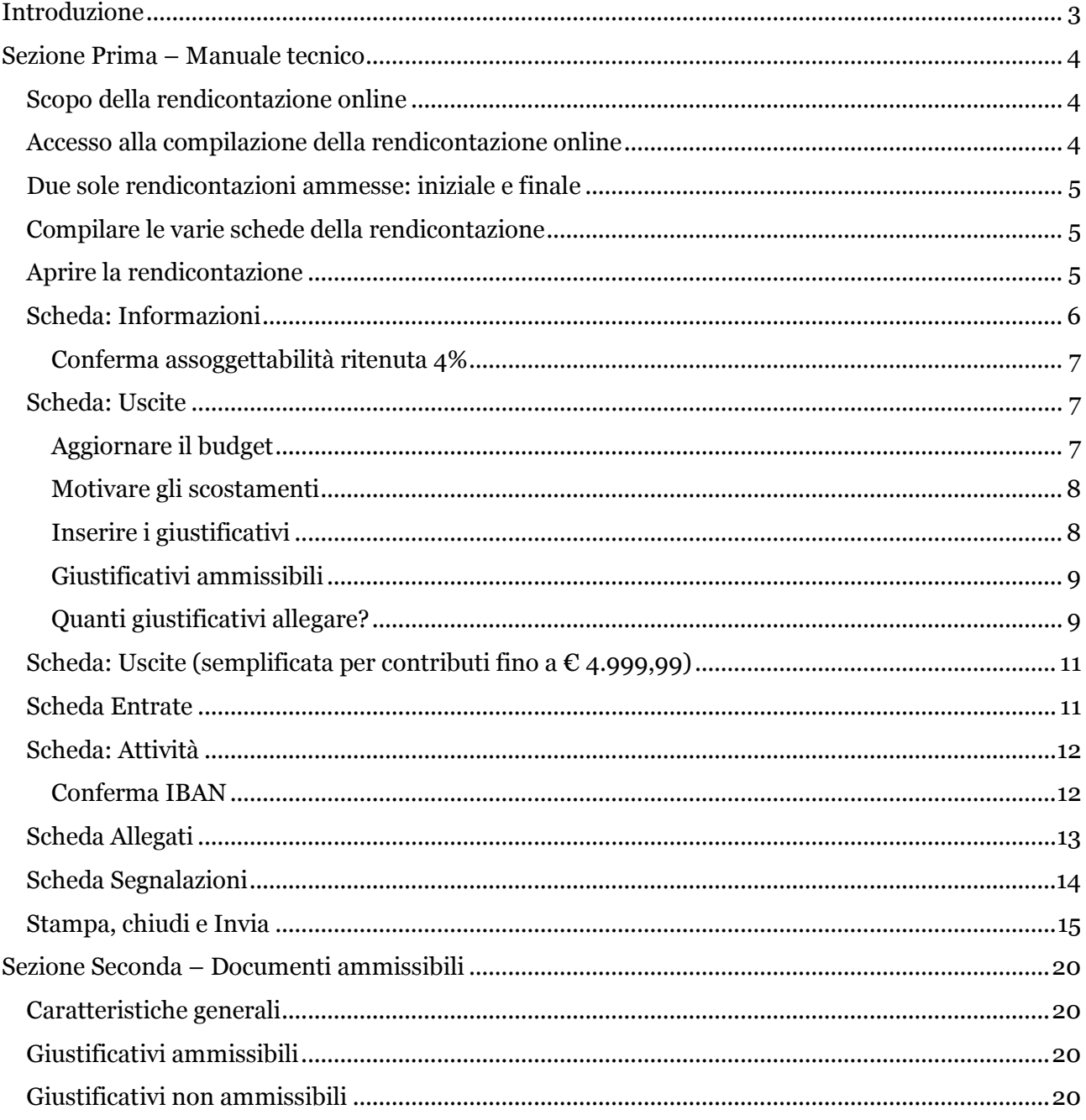

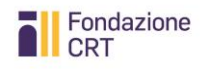

# <span id="page-2-0"></span>**Introduzione**

Il presente Manuale per la rendicontazione Vivomeglio consta di due Sezioni:

- 1. la prima è di carattere tecnico operativo e, pur contenendo informazioni normative, costituisce una guida alla corretta compilazione della rendicontazione online;
- 2. la seconda è di carattere regolamentare e definisce le caratteristiche tassative della documentazione di spesa ammissibile come previsto dal Bando Vivomeglio.

Pertanto, con la sottoscrizione del modulo di presentazione della richiesta e del Disciplinare per l'accettazione, l'utilizzo e la rendicontazione del contributo assegnato il sottoscrittore accetta anche le disposizioni in materia di giustificativi ammissibili qui contenuti.

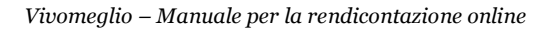

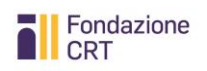

## <span id="page-3-0"></span>**Sezione Prima – Manuale tecnico**

## <span id="page-3-1"></span>**Scopo della rendicontazione online**

La rendicontazione online è impostata allo scopo di acquisire le seguenti informazioni:

- Aggiornamento del prospetto delle uscite e delle entrate rispetto a quello ipotizzato in sede di presentazione della domanda;
- Acquisizione di copia dei giustificativi di spesa che il beneficiario intende liquidare grazie al contributo della Fondazione CRT;
- Acquisizione di informazioni sull'andamento del progetto confrontabili con la domanda
- Acquisizione di una succinta relazione finale secondo un modello preimpostato.

## <span id="page-3-2"></span>**Accesso alla compilazione della rendicontazione online**

Dopo aver ricevuto la comunicazione, in quanto organizzazione beneficiaria di un contributo della Fondazione CRT che invita ad utilizzare la **rendicontazione online**, dovrete restituire alla Fondazione CRT in originale cartaceo sottoscritto dal legale rappresentante:

- 1. il Disciplinare per l'accettazione, l'utilizzo e la rendicontazione del contributo
- 2. il Modulo di presentazione della domanda originale sottoscritto dal legale rappresentante

e allegare una

3. copia del documento di identità del legale rappresentante.

Soltanto dopo che gli Uffici avranno convalidato tale documentazione, potrete collegarvi alla **rendicontazione online**.

Accedendo al medesimo servizio di compilazione online utilizzato per la presentazione della domanda, troverete la pratica evidenziata in giallo. Premendo la freccia a sinistra nell'elenco delle pratiche inviate si attiverà il pulsante **RENDICONTAZIONE**: cliccandolo passerete alla rendicontazione.

#### X ACCESSO ALLA RENDICONTAZIONE

Per il progetto Vivomeglio e per le Richieste Ordinarie la rendicontazione può avvenire in due soluzioni: pertanto sono ammesse solo due rendicontazioni (Iniziale e Finale).

Rendicontazione iniziale

**Rendicontazione Finale** 

Fai click QUI per accedere alla rendicontazione iniziale

**Annulla** 

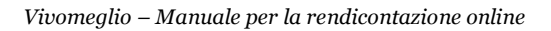

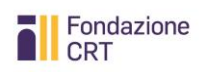

## <span id="page-4-0"></span>**Due sole rendicontazioni ammesse: iniziale e finale**

Per il bando Vivomeglio sono ammesse al massimo due rendicontazioni: iniziale, che troverete già pre-impostata non appena accedete, e finale.

Se desiderate produrre direttamente una rendicontazione finale, potete eliminare la rendicontazione iniziale e creare direttamente una rendicontazione finale.

## <span id="page-4-1"></span>**Compilare le varie schede della rendicontazione**

Di seguito sono fornite informazioni non sulla funzionalità tecnica – di norma illustrata localmente durante la compilazione – ma su contenuti importanti delle singole schede. Una volta entrati nella procedura comparirà un riepilogo.

## <span id="page-4-2"></span>**Aprire la rendicontazione**

Cliccate su Rendicontazione per procedere.

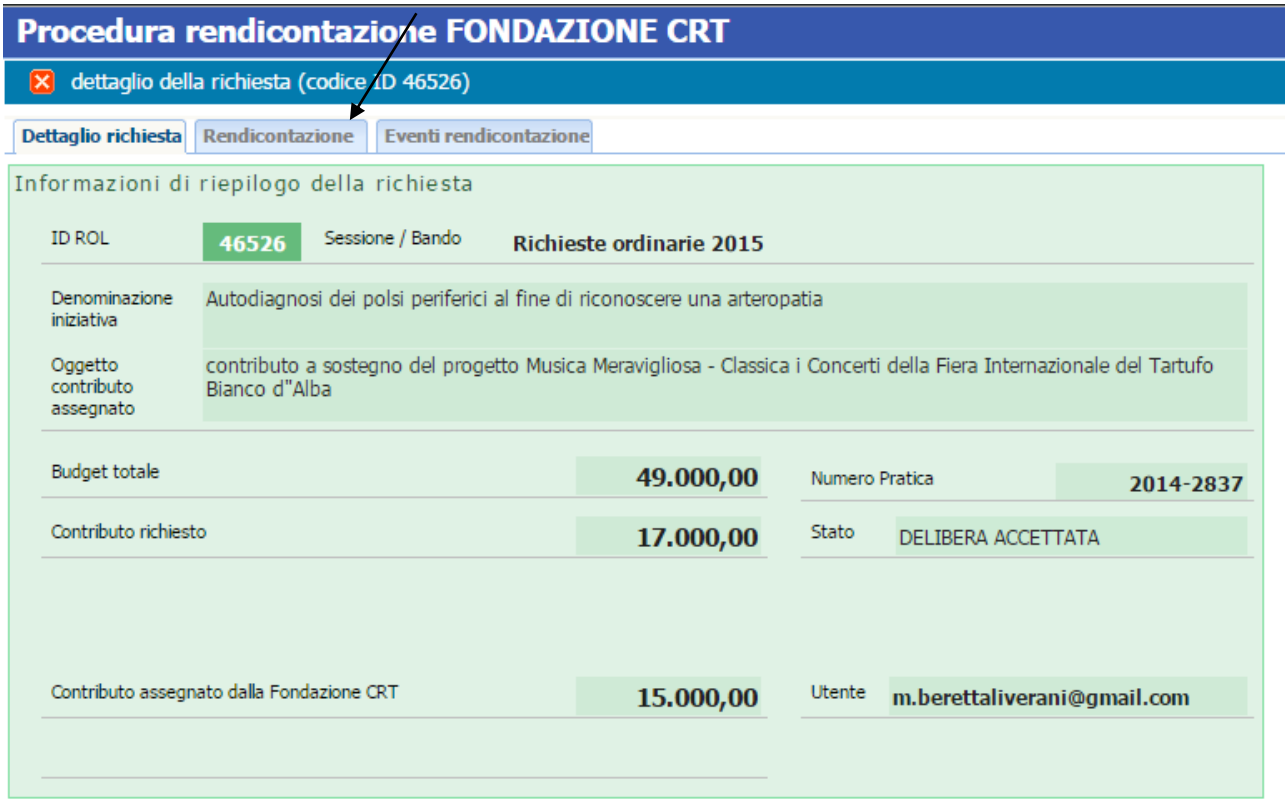

Vi si aprirà la schermata iniziale. La rendicontazione iniziale è appunto preimpostata: per compilarla premete l'icona a forma di cartella sotto la colonna **Apri**.

**ATTENZIONE**: Se desiderate **produrre direttamente una rendicontazione finale**, ovvero rendicontare in un'unica soluzione il contributo, potete eliminare la rendicontazione iniziale (**cliccando sulla x rossa**) e creare direttamente una **rendicontazione finale**.

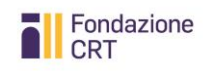

#### *Vivomeglio – Manuale per la rendicontazione online*

#### Procedura rendicontazione FONDAZIONE CRT

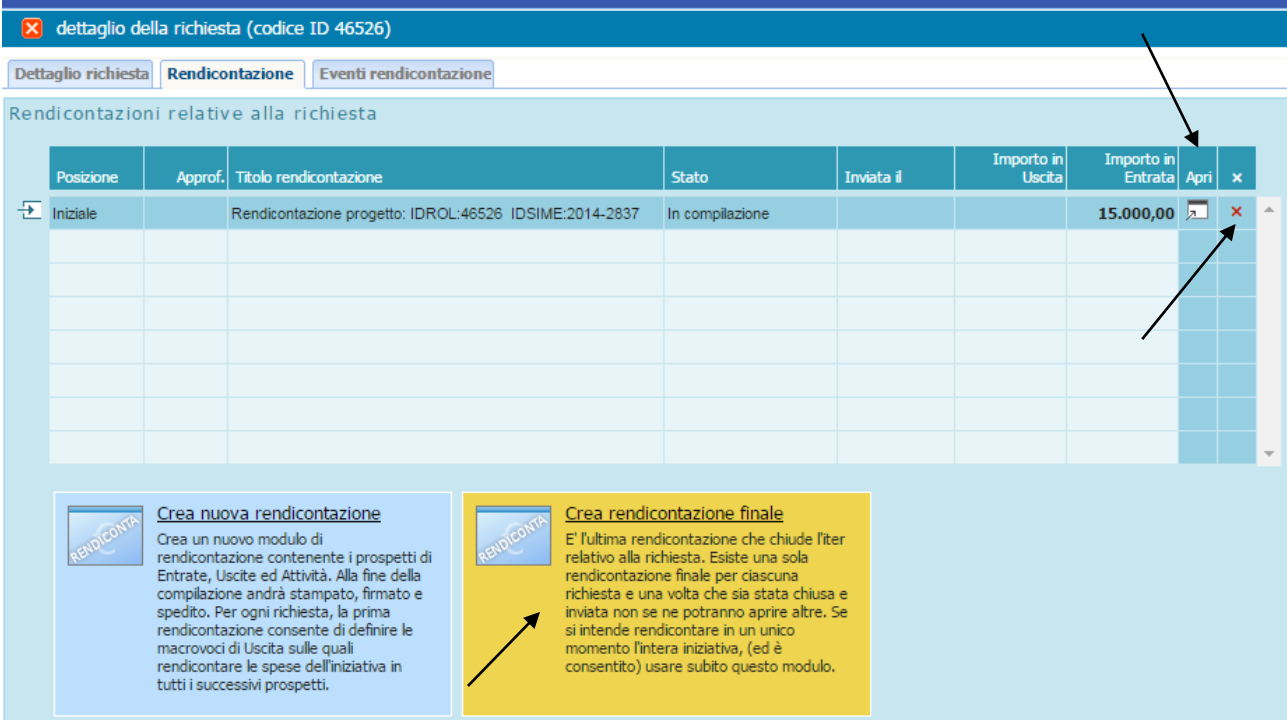

## <span id="page-5-0"></span>**Scheda: Informazioni**

Ricordate sempre di consultare **Istruzioni alla compilazione** e **Help**.

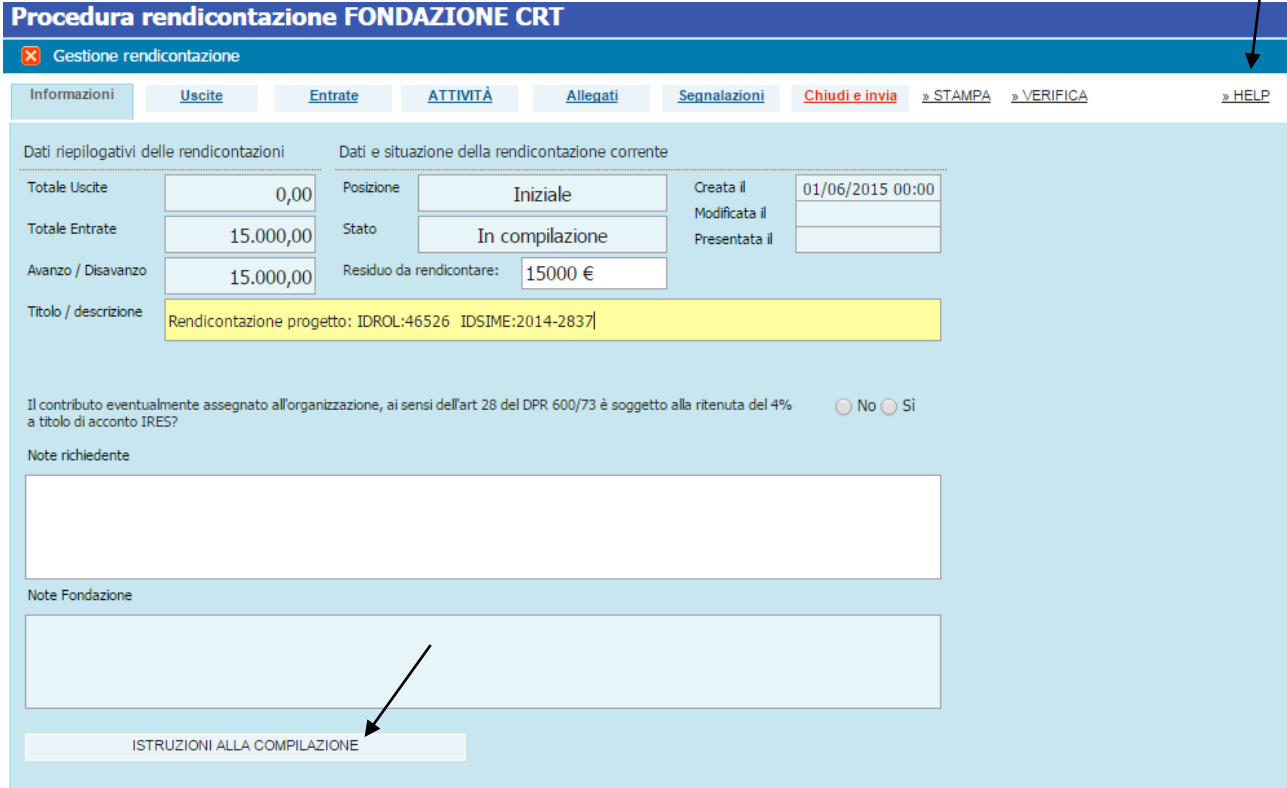

Nella parte alta trovate informazioni sullo stato della rendicontazione: al primo accesso vi apparirà con i soli dati inseriti a suo tempo nella domanda.

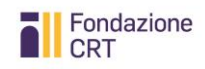

Nella parte bassa trovate un campo **Note richiedente** nel quale potrete inserire delle annotazioni che la Fondazione leggerà quando chiuderete la rendicontazione. Se la rendicontazione non dovesse poi essere accettata e la Fondazione vi invitasse a riaprirla e completarla, troverete delle istruzioni in **Note Fondazione**.

#### <span id="page-6-0"></span>**Conferma assoggettabilità ritenuta 4%**

Il contributo eventualmente assegnato all'organizzazione, ai sensi dell'art 28 del DPR 600/73 è soggetto alla ritenuta del 4%  $\bigcirc$  No  $\bigcirc$  Si a títolo di acconto IRES?

Se rispondete in modo diverso da quanto dichiarato in sede di Accettazione del contributo (poiché sono intervenute delle variazioni nel frattempo), dovrete fornire motivazione nelle note o eventualmente allegando un documento esplicativo alla rendicontazione nella sezione Allegati.

## <span id="page-6-1"></span>**Scheda: Uscite**

La scheda uscite è il cuore del sistema: qui dovete aggiornare il budget dell'iniziativa ed allegare i giustificativi di spesa. In caso di contributo fino a  $\epsilon$  4.999,99 la compilazione della scheda Uscite è semplificata: vedi paragrafo al fondo.

## <span id="page-6-2"></span>**Aggiornare il budget**

Iniziate ad aggiornare il budget nella colonna **Aggiornamento costi ad oggi**.

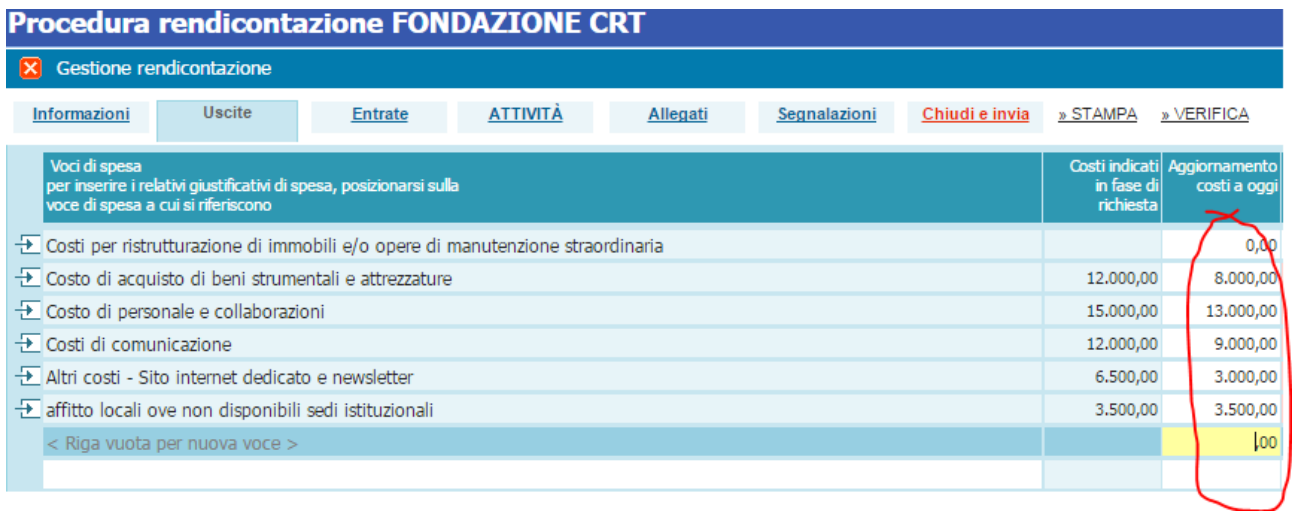

È possibile inserire nuove voci rispetto a quelle inserite in sede di presentazione della domanda online, cliccando sulla riga vuota ed inserendo una descrizione. **N.B. Si tratta di voci di maggiore specificazione rispetto alle voci di costo inserite in fase di presentazione della domanda e non possono riguardare l'inserimento di altre tipologie di spesa.**

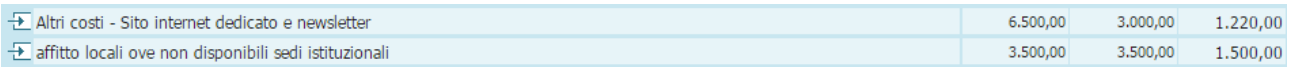

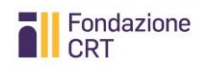

< Riga vuota per nuova voce >

Passate poi a inserire il totale delle spese sostenute ad oggi (indipendentemente da quelle che portate in rendicontazione alla Fondazione CRT) che – in una rendicontazione finale – dovrebbero corrispondere all'importo totale della colonna "Aggiornamento costi ad oggi".

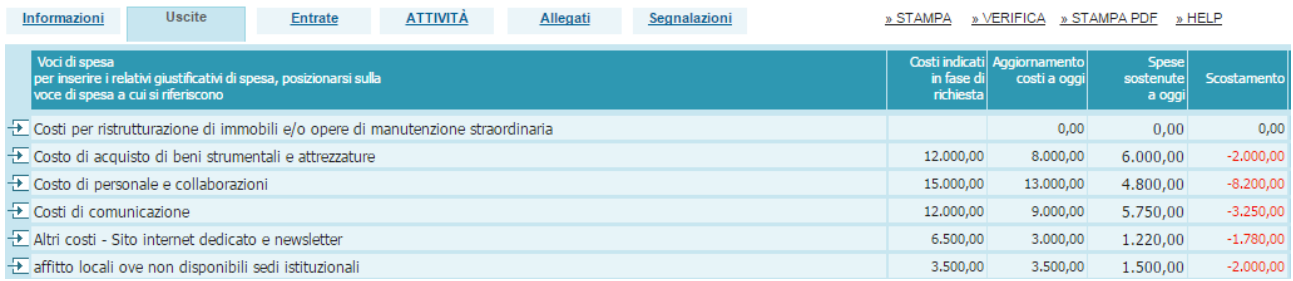

#### <span id="page-7-0"></span>**Motivare gli scostamenti**

Si determineranno probabilmente degli scostamenti che, se maggiori al 25%, andranno giustificati inserendo una nota nella riga specifica. Poiché lo scostamento, in fase di rendicontazione iniziale, è fisiologico, se non vi sono motivazioni specifiche potrete indicare "Attività non completate".

In fase di rendicontazione Finale, la motivazione dovrà invece entrare necessariamente nel merito.

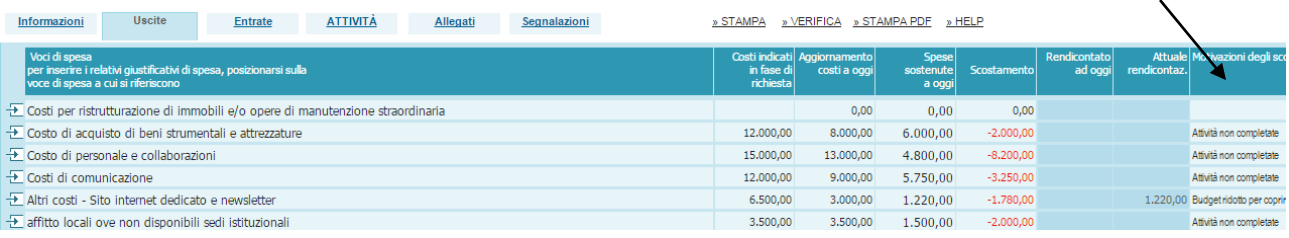

#### <span id="page-7-1"></span>**Inserire i giustificativi**

I giustificativi di spesa, per i quali si richiede la liquidazione del contributo alla Fondazione, devono essere relativi ad una delle voci di spesa inserite e devono essere caricati nell'apposito spazio. Posizionarsi quindi sulla voce di spesa e quindi inserire il documento nella tabella "Giustificativi di spesa".

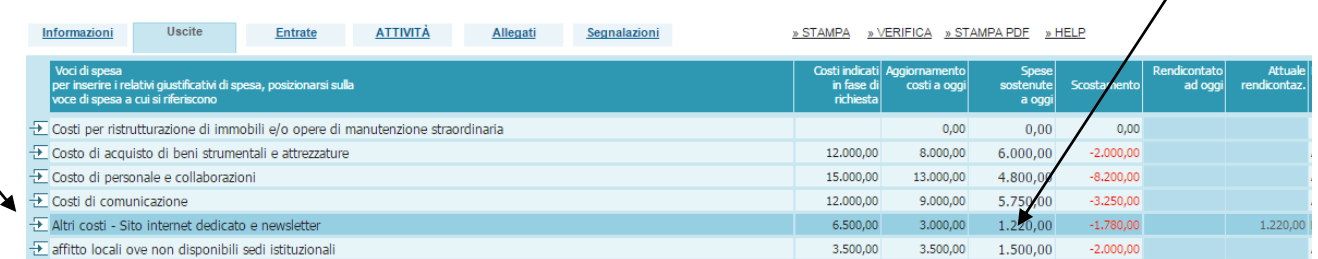

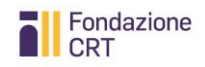

 $263.12$ 

1.196,00

1.459.12

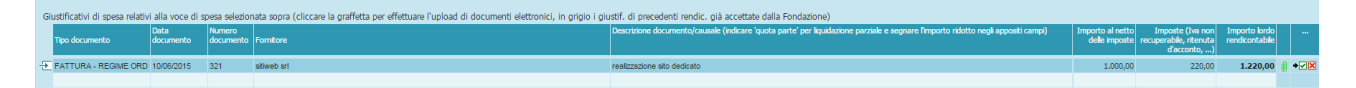

**Attenzione**: per ogni riga descrivere ed allegare un solo giustificativo.

#### <span id="page-8-0"></span>**Giustificativi ammissibili**

I giustificativi ammissibili sono specificati oltre, nella Sezione Seconda del Manuale.

## <span id="page-8-1"></span>**Quanti giustificativi allegare?**

I giustificativi allegati – complessivamente, fra rendicontazione iniziale e rendicontazione finale – **devono equivalere al contributo deliberato** dalla Fondazione CRT: pertanto, nell'allegare un giustificativo che farebbe "sforare" il totale del contributo, indicare che si tratta di "quota parte" e riportare l'importo di tale quota parte.

Nell'esempio qui sotto di rendicontazione intermedia, la fattura della ditta Coworking scarl riguarda prestazioni per complessivi 5.600 euro, di cui solo 1.459,12 relativi all'iniziativa finanziata da Fondazione CRT.

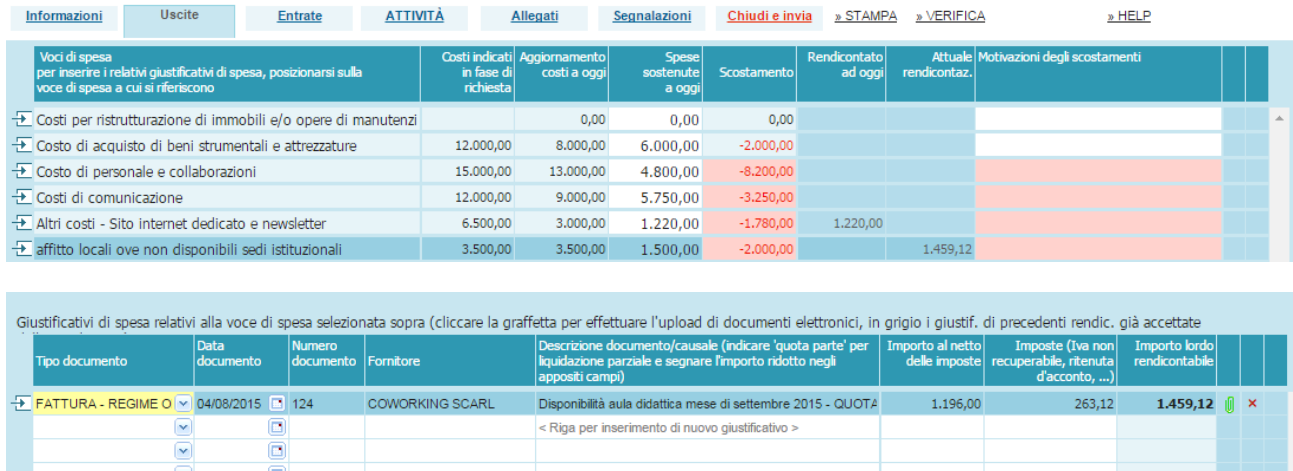

Una volta inseriti i giustificativi di spesa, il sistema automaticamente riporta la somma degli importi rendicontati a FCRT nella tabella sovrastante "Voci di spesa", nella colonna "Attuale rendicontazione" che – in una rendicontazione finale – dovrà riportare un importo pari al contributo deliberato da FCRT.

TOTALI (attuale rendic

 $\frac{1}{2}$  A righe piene, nuovo d

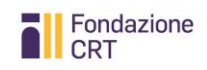

#### *Vivomeglio – Manuale per la rendicontazione online*

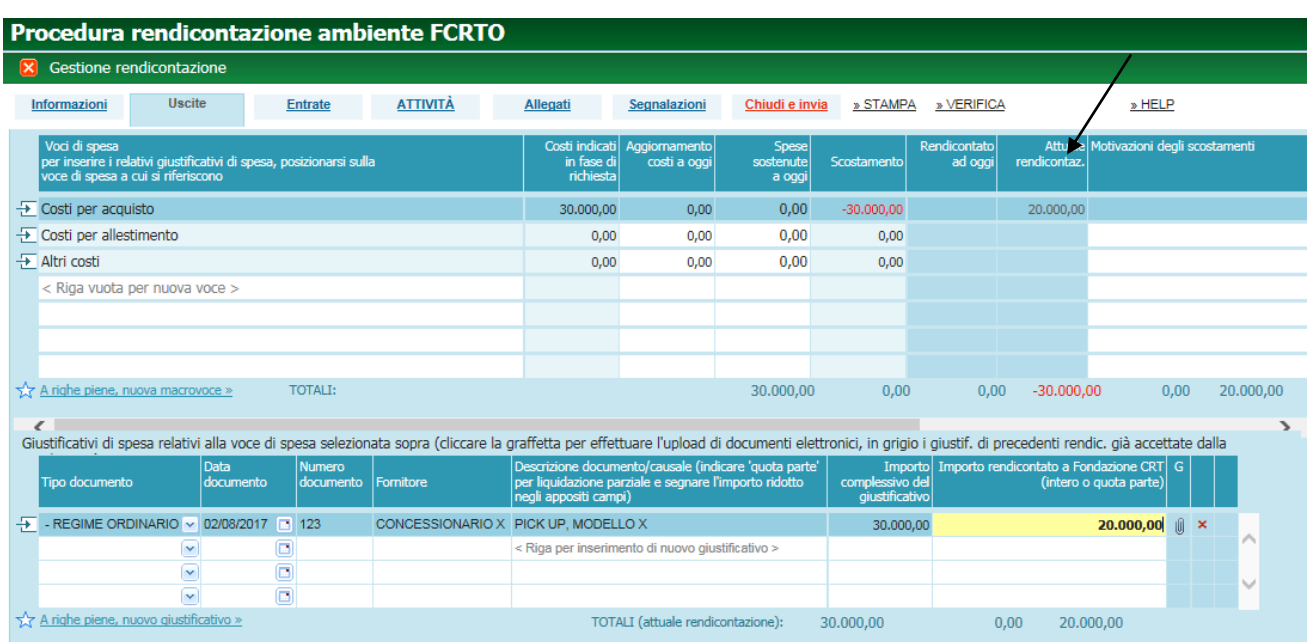

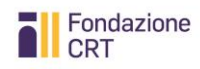

## <span id="page-10-0"></span>**Scheda: Uscite (semplificata per contributi fino a € 4.999,99)**

In caso di contributo fino a € 4.999,99 la compilazione della scheda Uscite è semplificata.

È infatti presente nella parte alta della scheda un'unica riga riportante il valore del contributo: una volta selezionatala premendo sulla freccia a sinistra, è possibile inserire nella parte bassa della schermata i giustificativi fino alla concorrenza del contributo assegnato.

I giustificativi allegati devono equivalere al contributo deliberato dalla Fondazione CRT: pertanto, nell'allegare un giustificativo che farebbe "sforare" il totale del contributo, indicare che si tratta di "quota parte" e riportare l'importo di tale quota parte.

## <span id="page-10-1"></span>**Scheda Entrate**

Il budget delle entrate deve essere aggiornato in analogia con quello delle uscite. Anche qui vanno motivati gli scostamenti.

In una rendicontazione finale l'importo totale delle entrate dovrà corrispondere all'importo totale della colonna "Aggiornamento costi ad oggi" e "Spese sostenute ad oggi" della sezione Uscite, altrimenti è come se vi fossero delle spese non coperte.

**Attenzione**: i contributi da enti vanno distintati e le comunicazioni attestanti gli importi acquisiti vanno allegate nella sezione Allegati.

Per fare questo occorre modificare la riga "Contributi da enti" e scrivere una nuova riga per ciascun contributo ricevuto: questo causerà uno scostamento, ma nel campo note sarà sufficiente indicare "Vedi dettaglio a seguire".

Si specifica che in fase di rendicontazione l'organizzazione beneficiaria dovrà i specifica che in fase di rendicontazione l'organizzazione beneficiaria dovrà dimostrare di aver realizzato il progetto con una quota di cofinanziamento almeno pari a quella dichiarata come acquisita in sede di presentazione della domanda, indipendentemente dal contributo deliberato dalla Fondazione CRT.

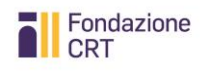

#### *Vivomeglio – Manuale per la rendicontazione online*

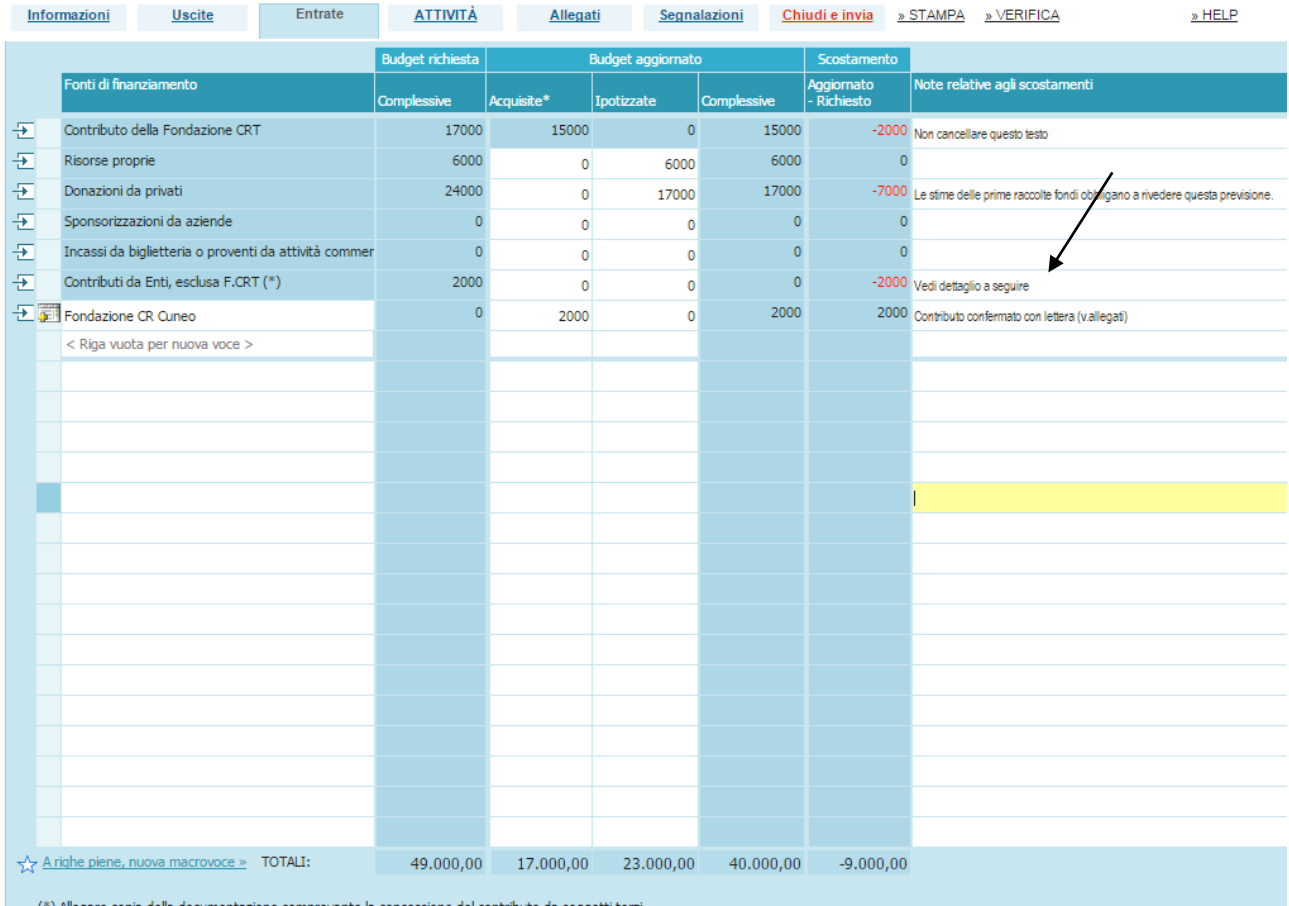

## <span id="page-11-0"></span>**Scheda: Attività**

In questa scheda dovrete andare ad indicare nei campi descrittivi come l'oggetto della richiesta si è evoluto rispetto a quello presentato. Per un rendicontazione intermedia sono obbligatori solo alcuni dati (campi rossi), mentre per una rendicontazione finale tutti i campi saranno obbligatori. Oltre a giustapporre i dati evolutivi a quelli originari, potete inserire ulteriori note esplicative.

#### <span id="page-11-1"></span>**Conferma IBAN**

Nella prima riga vi viene chiesto di confermare l'IBAN indicato in sede di presentazione della domanda, scrivendo **Confermo**, oppure di indicarne uno aggiornato.

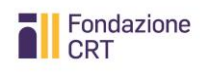

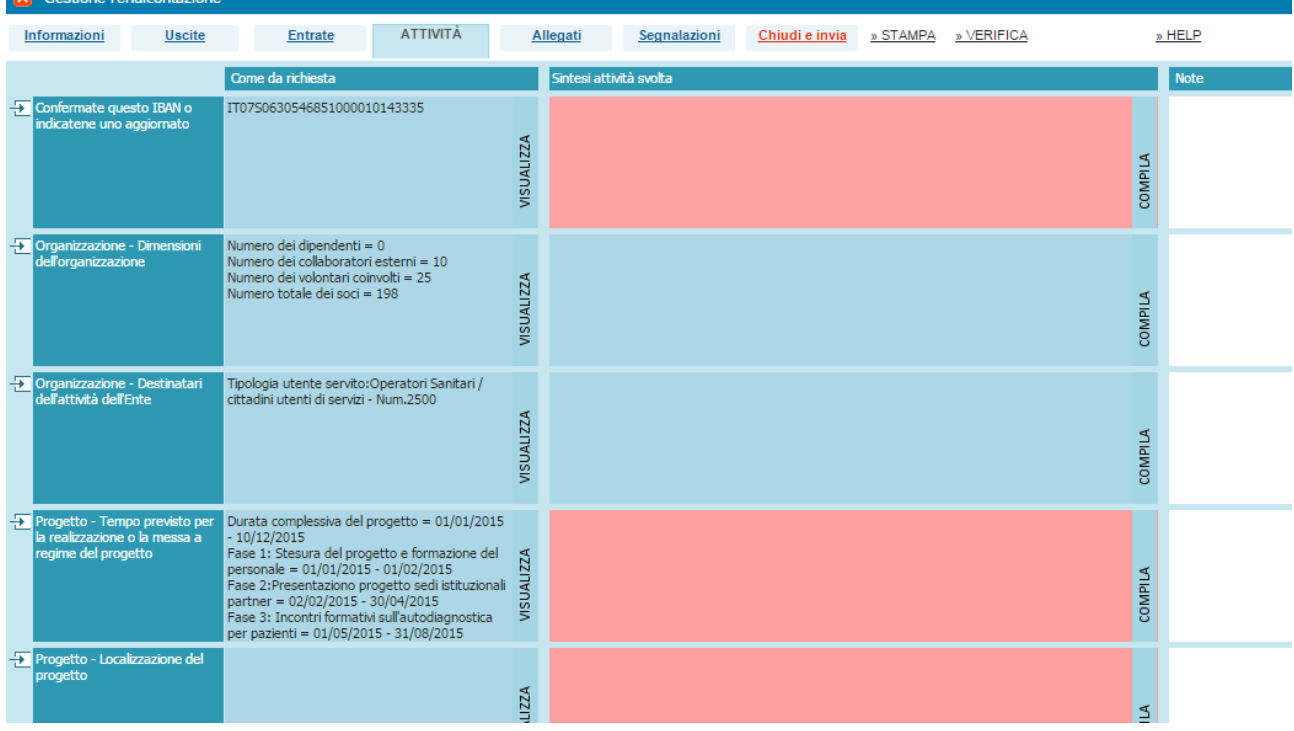

## <span id="page-12-0"></span>**Scheda Allegati**

L'allegato previsto di default – non obbligatorio per la rendicontazione iniziale – è la **relazione finale** (una semplice integrazione rispetto ad alcune informazioni non presenti nella sezione attività), da redigere secondo lo schema scaricabile dal sito della Fondazione, direttamente accessibile dagli **Help**. $\overline{1}$ 

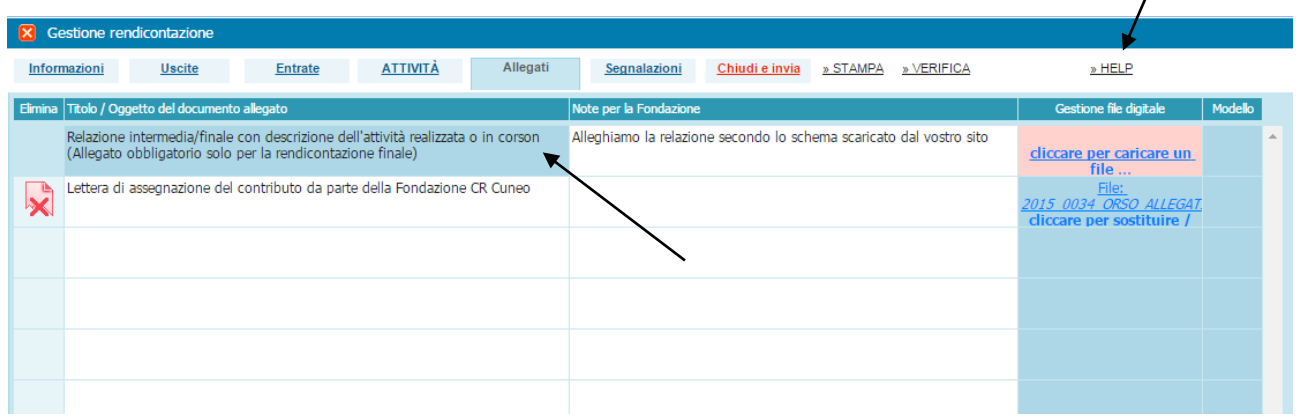

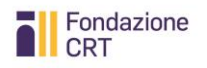

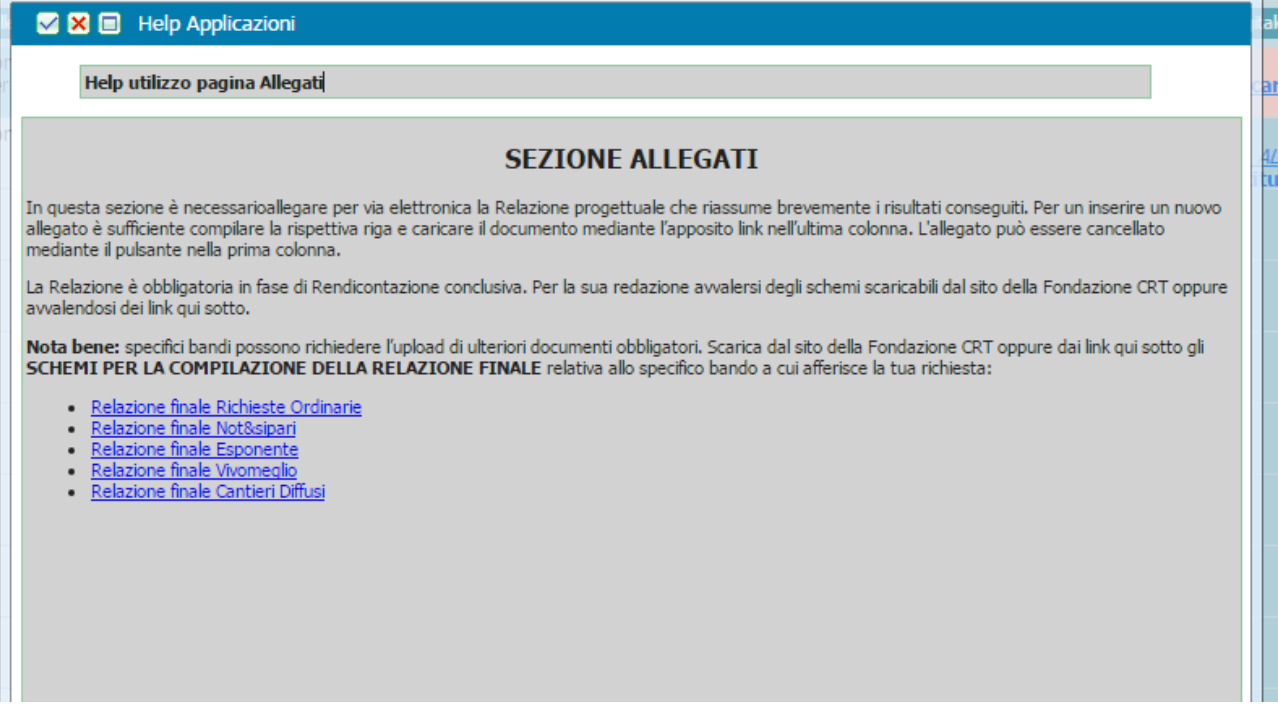

Inoltre qui devono essere allegate le comunicazioni di conferma circa le risorse acquisite:

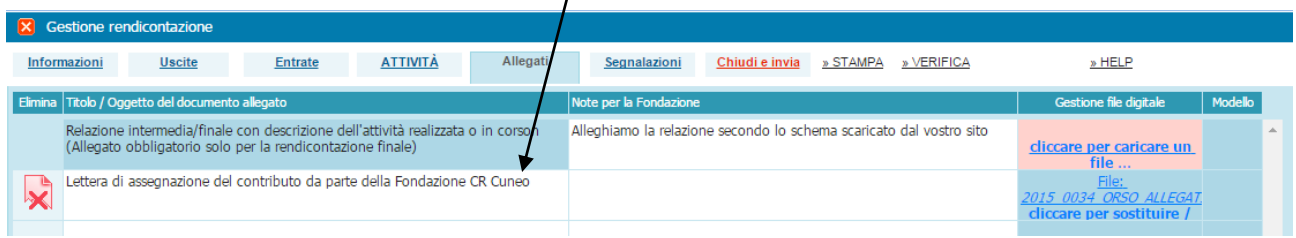

## <span id="page-13-0"></span>**Scheda Segnalazioni**

Essa si popola di contenuti solo se la Fondazione dovesse rimandare indietro e riaprire per l'aggiornamento un rendicontazione inviata e ritenuta non corretta in parte.

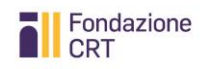

*Vivomeglio – Manuale per la rendicontazione online*

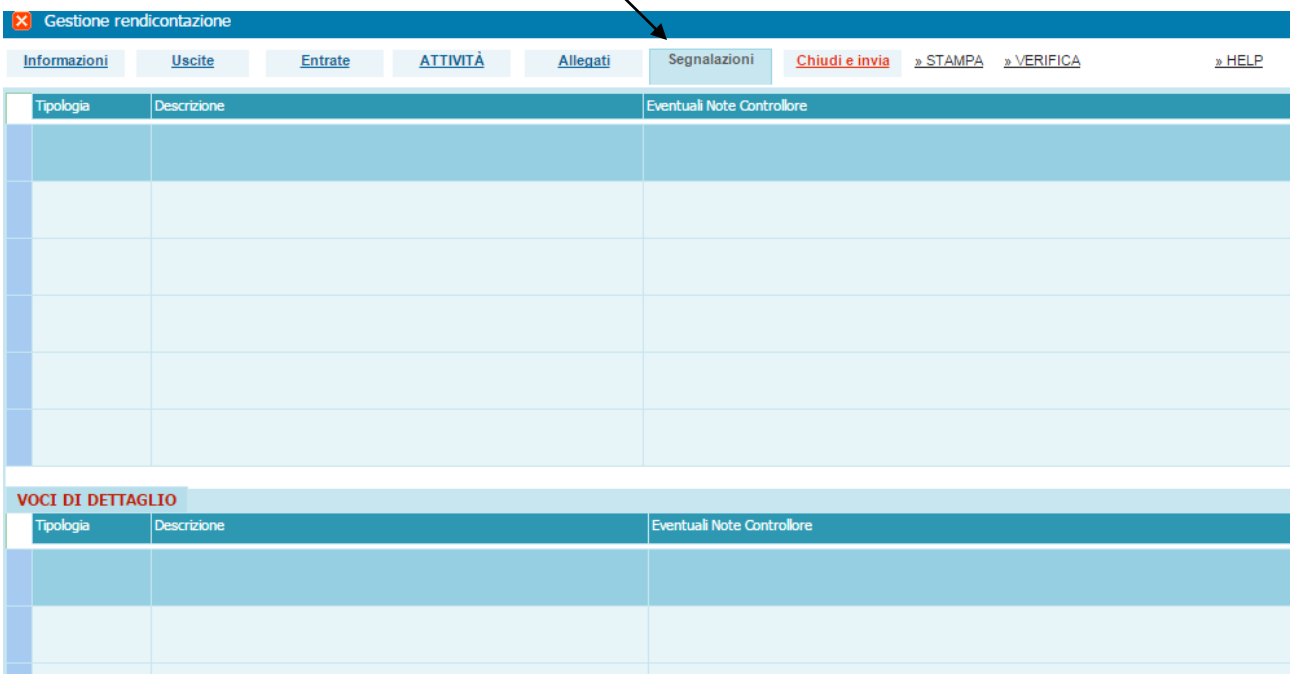

## <span id="page-14-0"></span>**Stampa, chiudi e Invia**

Una volta completata la compilazione ed il caricamento degli allegati dovrete fare una "Verifica generale", cliccando sull'apposito bottone, e poi procedere alla chiusura.

**Nota bene**: il tasto "Verifica" può essere utilizzato durante tutta la compilazione per verificare progressivamente la correttezza dei dati inseriti nelle varie sezioni.

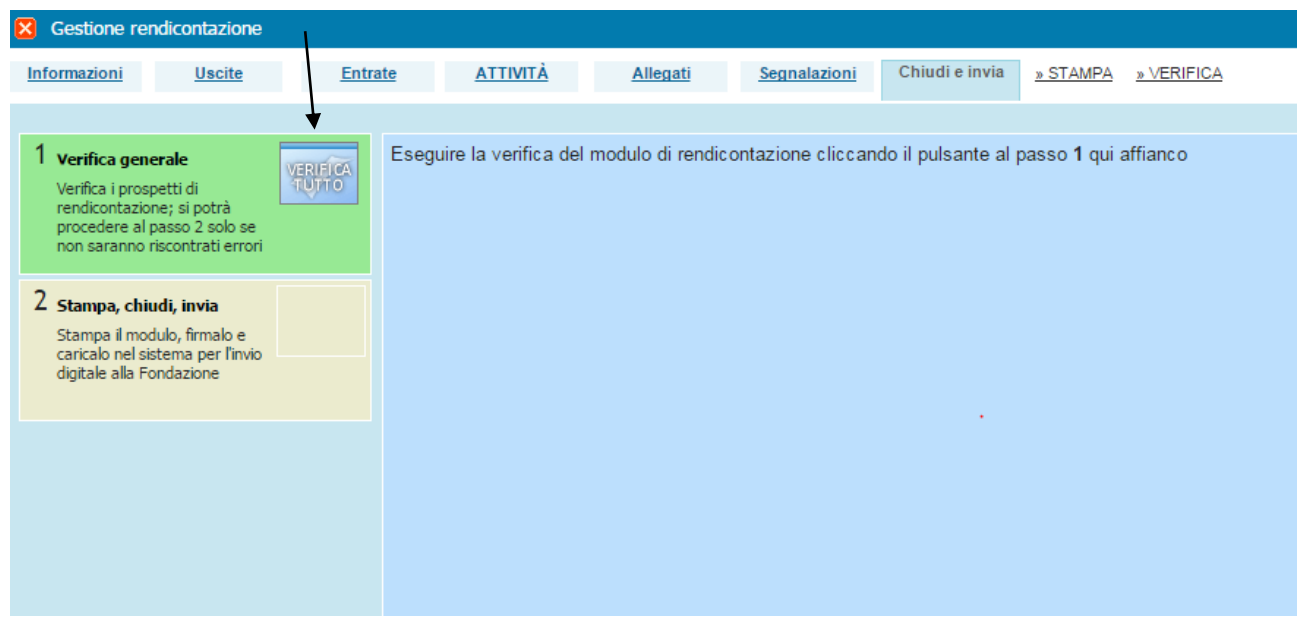

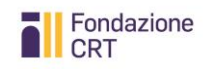

In caso di errori alla verifica generale il sistema produce uno specchietto riassuntivo che indica dove intervenire.

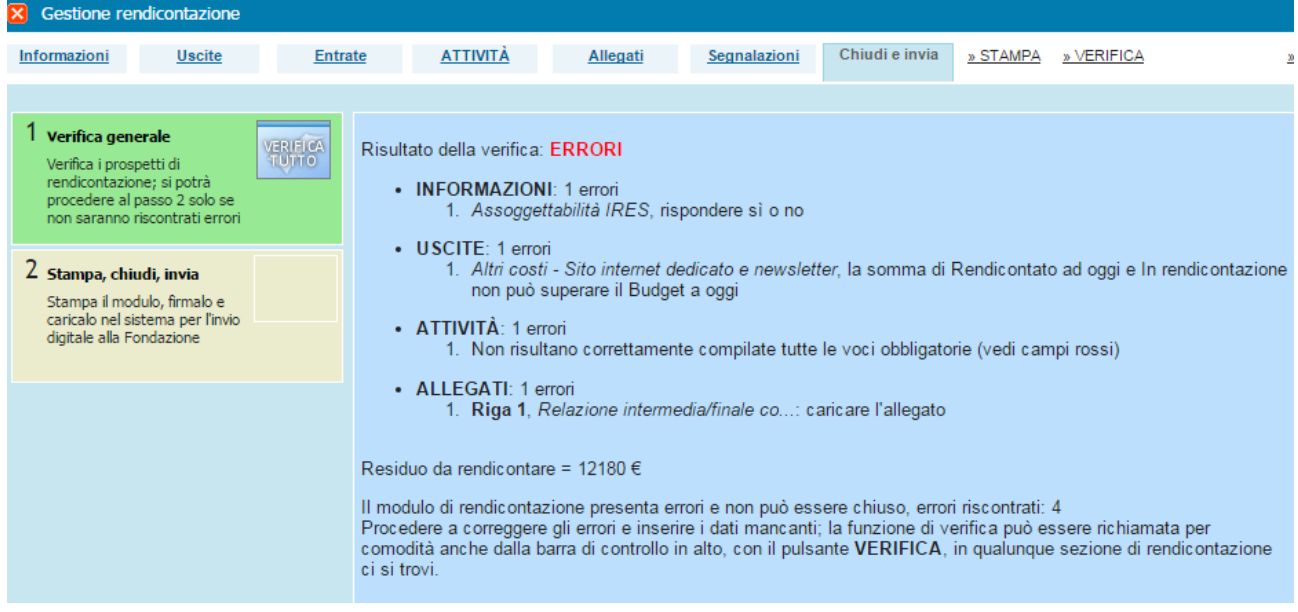

Quando il prospetto è stato corretto, si può procedere alla stampa, cliccando su **stampa e chiudi.**

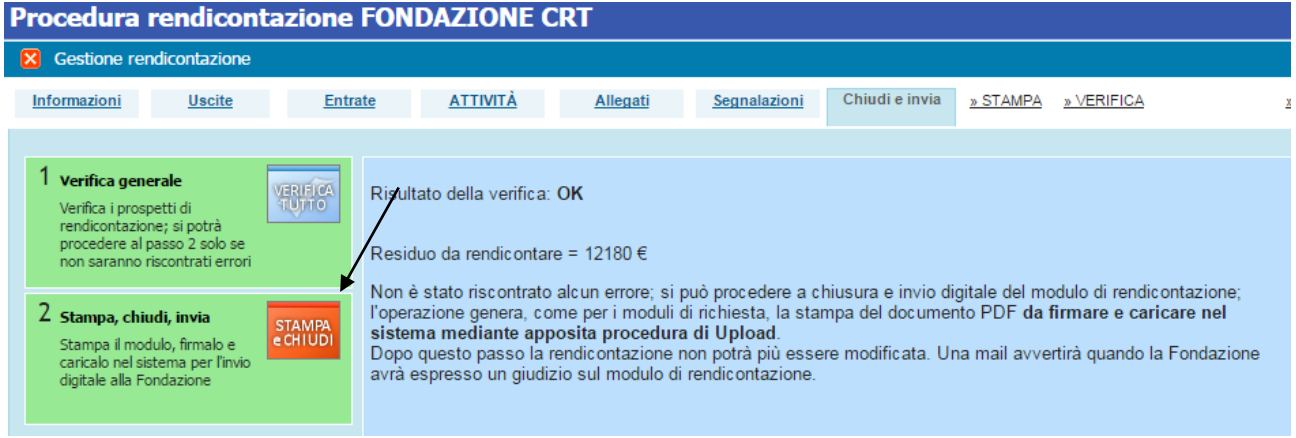

Comparirà quindi il seguente avviso.

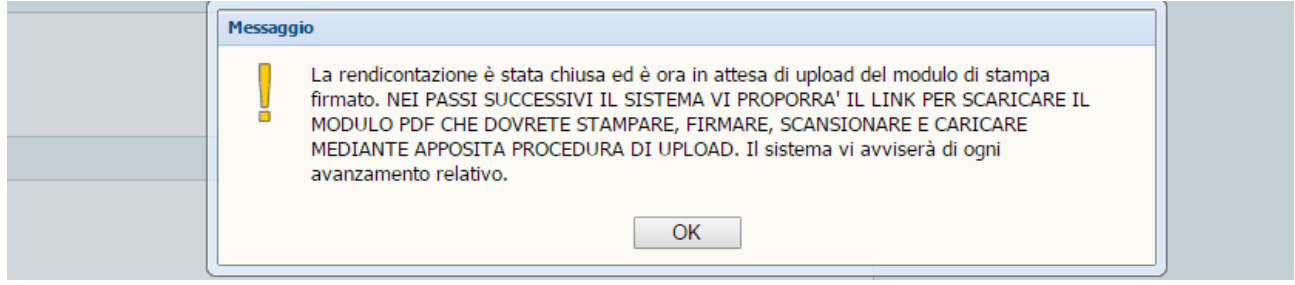

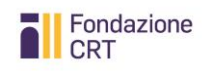

Premendo OK, sarà possibile scaricare il file .pdf cliccando sulla scritta blu "Clicca qui per scaricare il file".

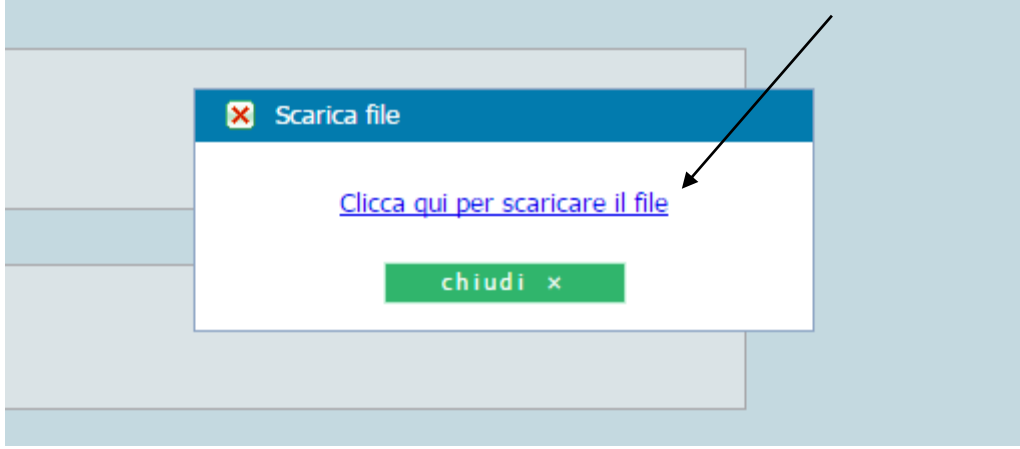

Il .pdf dovrà essere stampato e firmato.

**Nota bene**: qualora il legale rappresentante non sia più colui che ha sottoscritto l'originale richiesta di contributo o chi firma il documento sia delegato a ciò dal legale rappresentante, occorre allegare copia del documento di identità dell'attuale legale rappresentante e/o del delegato e dell'atto di nomina o elezione e/o delega).

Il documento, una volta stampato, siglato in ogni foglio e firmato nell'ultima pagina, deve essere scannerizzato in un unico file in formato .pdf e uploadato per completare la procedura di Rendicontazione Online.

**Nota bene**: Dopo la stampa del modulo il sistema si posiziona automaticamente nella scheda Rendicontazione che consente di fare l'upload. Naturalmente a questo punto potete uscire dalla procedura e rientrare successivamente quando sarete pronti a fare l'upload.

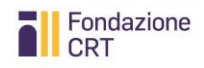

#### Rendicontazione Eventi rendicontazione

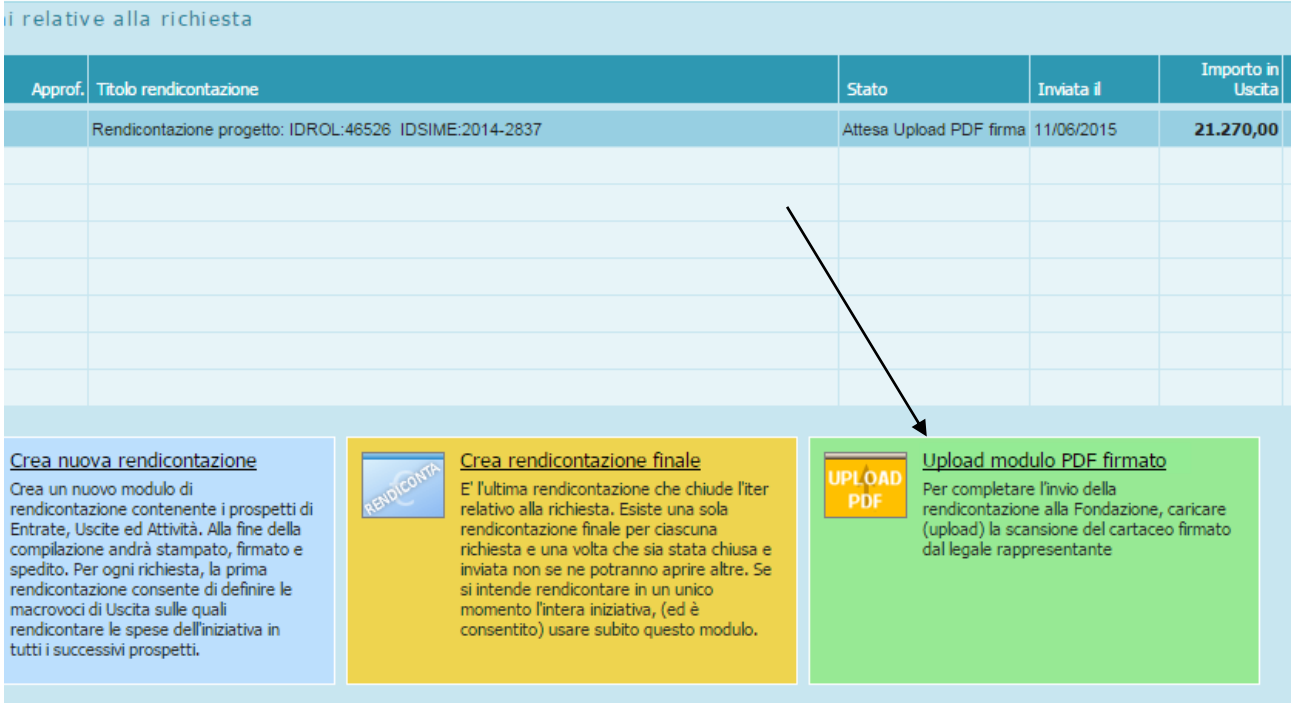

Cliccando su Upload si apre la mascherina per il caricamento, uguale a quella per gli allegati, ed è sufficiente seguire le istruzioni.

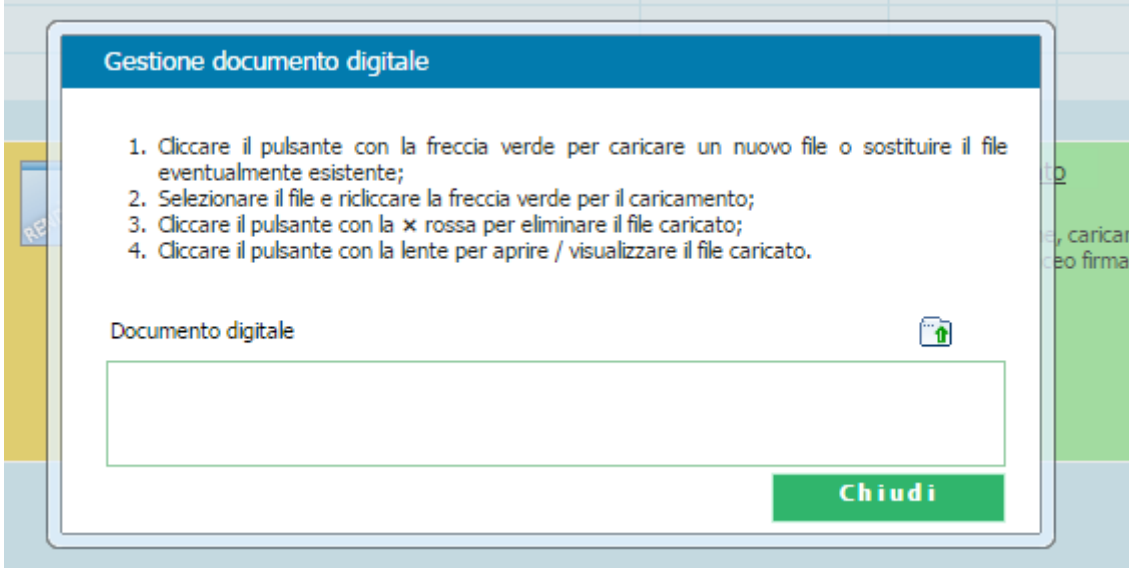

Completato il processo appare il seguente avviso

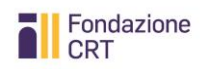

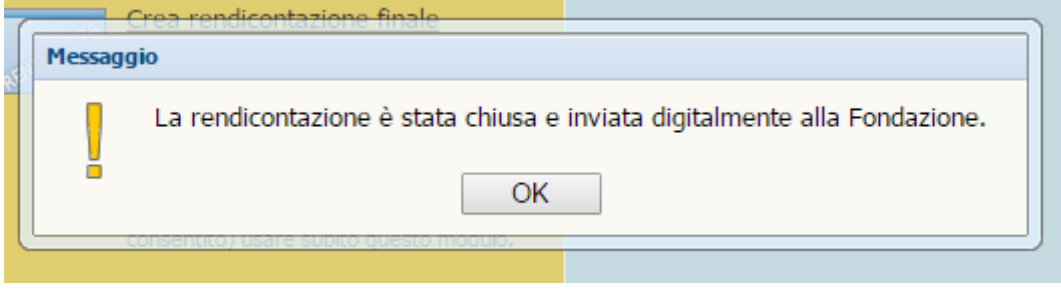

Da questo momento in avanti eventuali movimentazioni della vostra rendicontazione saranno segnalate tramite e-mail.

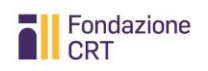

# <span id="page-19-0"></span>**Sezione Seconda – Documenti ammissibili**

## <span id="page-19-1"></span>**Caratteristiche generali**

La documentazione di spesa trasmessa in copia tramite il servizio di rendicontazione online con le modalità di cui sopra – che potrà eventualmente essere richiesta in originale dalla Fondazione CRT – deve risultare coerente con le attività oggetto del contributo, rispettando le seguenti caratteristiche:

- 1. **essere riferita alle attività oggetto del contributo**: è opportuno porre attenzione, nel richiedere l'emissione della documentazione a fornitori e collaboratori, a che sia specificato il più chiaramente possibile l'oggetto della fornitura e/o del servizio;
- 2. **essere intestata all'organizzazione beneficiaria**: qualora questa svolga funzione di capofila di un raggruppamento di organizzazioni o affidi la realizzazione dell'iniziativa ad altri soggetti, saranno ammessi giustificativi intestati ai soggetti terzi, purché l'organizzazione beneficiaria espliciti a quale titolo essi sono intervenuti nella realizzazione dell'iniziativa, fornendo ove disponibile documentazione in proposito (delibere, intese, convenzioni...);
- 3. riportare data non antecedente alla data di presentazione della domanda di contributo (data di chiusura della modulistica online).

## <span id="page-19-2"></span>**Giustificativi ammissibili**

Saranno ammessi a rendicontazione i seguenti documenti:

- fatture commerciali per l'acquisto di beni o somministrazione di servizi, parcelle professionali;
- ricevute e notule per prestazioni occasionali: tali documenti devono sempre recare la firma del percipiente, nonché i suoi dati identificativi essenziali, comprensivi di codice fiscale;
- cedolini e buste paga laddove si tratti di prestazioni direttamente finalizzate anche in parte – alla realizzazione dell'attività oggetto del contributo: dovrà essere specificato il ruolo svolto dal lavoratore nell'ambito del progetto ed eventualmente indicata la quota percentuale della prestazione effettuata a favore del progetto rispetto al lavoro prestato dal dipendente;
- scontrini relativi all'acquisto di beni o servizi: dovrà essere sempre allegato un riepilogo complessivo con indicazione della specifica destinazione.

## <span id="page-19-3"></span>**Giustificativi non ammissibili**

Non saranno ammessi a rendicontazione i seguenti documenti:

- proposte di parcella o fatture pro forma;
- offerte o preventivi;
- mandati o certificati di pagamento o ricevute di bonifico non corredati da copia delle fatture;
- fatture emesse da amministratori e/o componenti di organi, dipendenti o membri dell'organizzazione beneficiaria e/o da società agli stessi riconducibili;
- contratti di lavoro non corredati da cedolini e buste paga (fatta eccezione per le posizioni attivate dagli Atenei);
- contratti di acquisto non corredati da ricevute di acconto o pagamento;
- scontrini non recanti un oggetto chiaramente riconducibile al progetto finanziato;
- rimborsi spese non firmati e/o non corredati dai sottostanti giustificativi: in ogni caso i rimborsi spese sono ammissibili nei limiti previsti dal "Regolamento per i rimborsi spese" o documento equipollente di cui l'organizzazione beneficiaria deve essersi dotata con

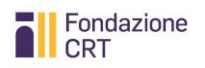

deliberazione dell'organo di amministrazione o direttivo (la conformità con tale Regolamento dei documenti di rimborso spese presentati a supporto della richiesta di liquidazione del contributo deve essere autocertificata dal legale rappresentante dell'organizzazione beneficiaria).